## **K7 PRO III Operation Guide**

### Install Noo-psyche APP

First, download the Noo-psyche APP. Install the Noo-Psyche APP on your

device and "Allow Noo-Psyche to access this device's location" to continue.

#### For IOS: Download from App Store

For Android: Download from *www.noo-psyche.com/Userguidance* or scan the

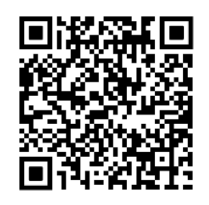

QR code:

## **Keys Instruction**

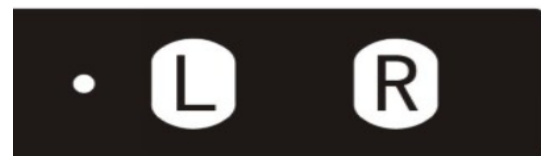

#### **How to switch the light to Auto or manual?**

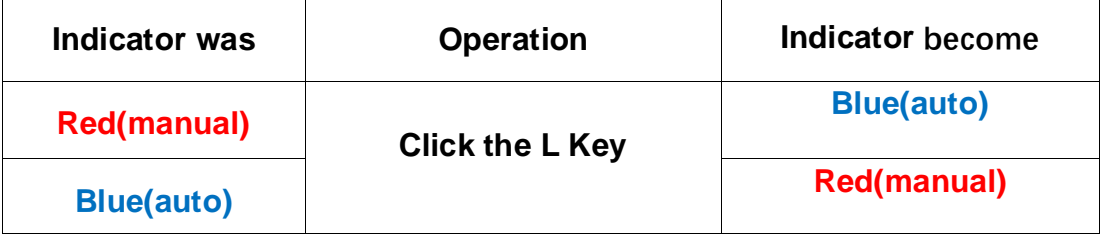

Notice: Only the light always on blue(auto) can connect to the APP.

### **Connection Mode**

There are two method for the APP to connect to the light: by AP mode or by LAN mode. No matter which method is used, it can be used as long as it is connected.

#### **How to know if the light is on LAN or AP connection mode?**

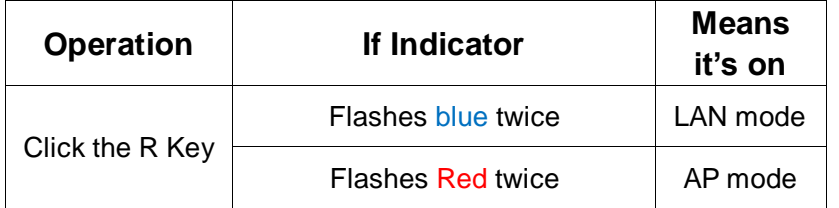

#### **How to Switch LAN and AP mode of the light?**

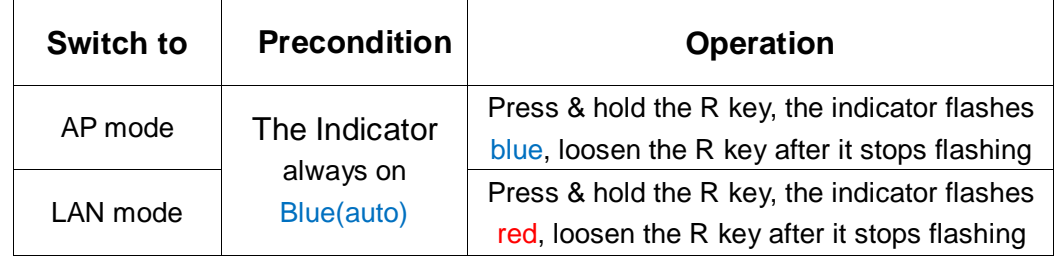

## **AP Connection**

- Switch the light on AP mode. Pls learn above "Connection Mode"
- Open the APP, click the Portrait
- Click Apply Permission, Allow Noo-Psyche to access location
- Click SWITCHING NETWORK. Click WLAN and keep it on. Find the K7\_Pro\*\*\*\* in the WLAN list, then enter the password (12345678) and click connect.
- Last step, confirm it is AP connection and click **SAVE**.

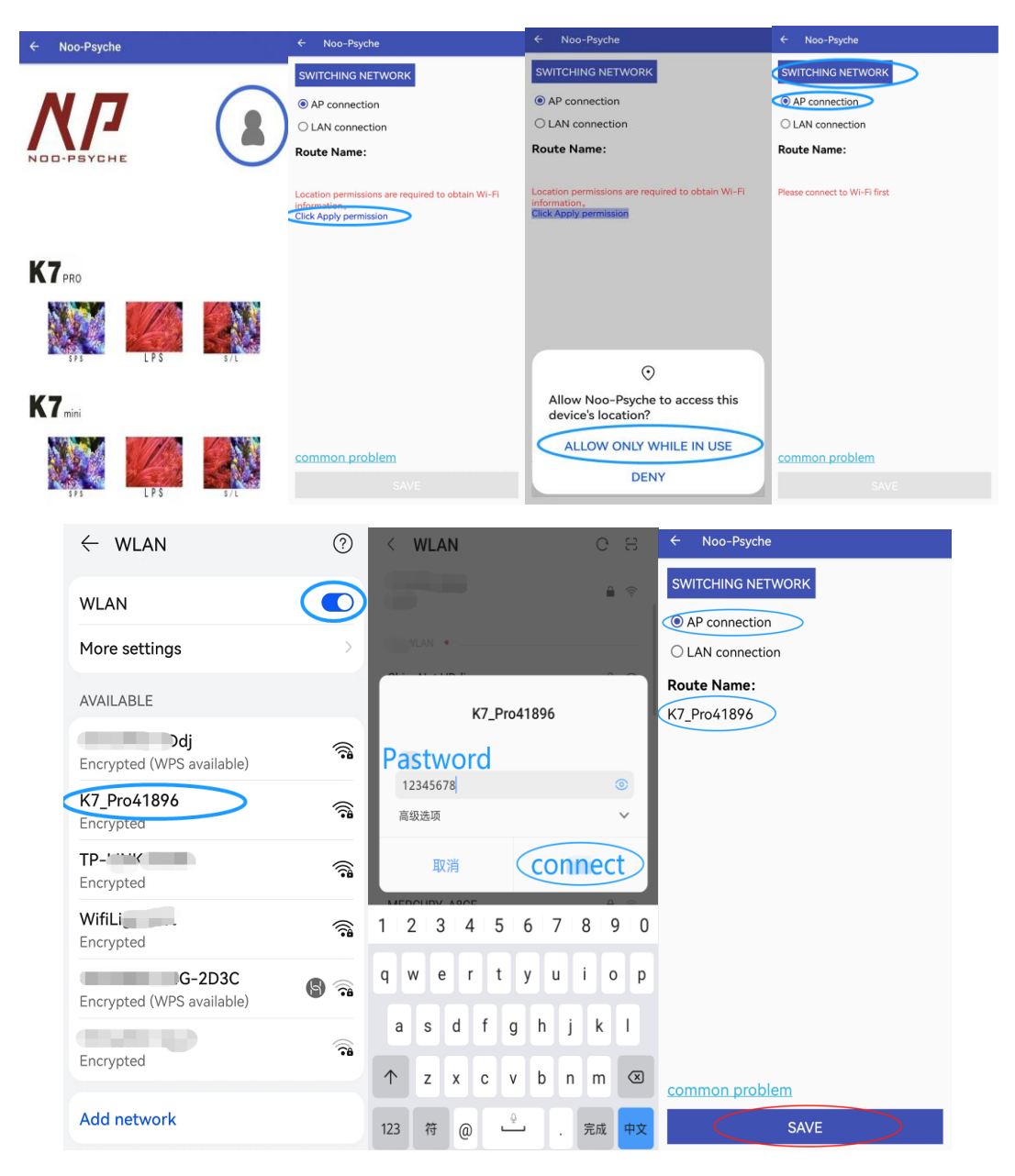

## **Function**

After the APP and the light are connected, access the options according to your reef tank type. There are two running mode: manual and auto. E.g. LPS.

#### **Default spectrum preset**

There are SPS, LPS, SPS/LPS default spectrum presets. If you want to use the default spectrum settings: select **Auto**, click **FACTORY SETTINGS**, finaly **Save**.

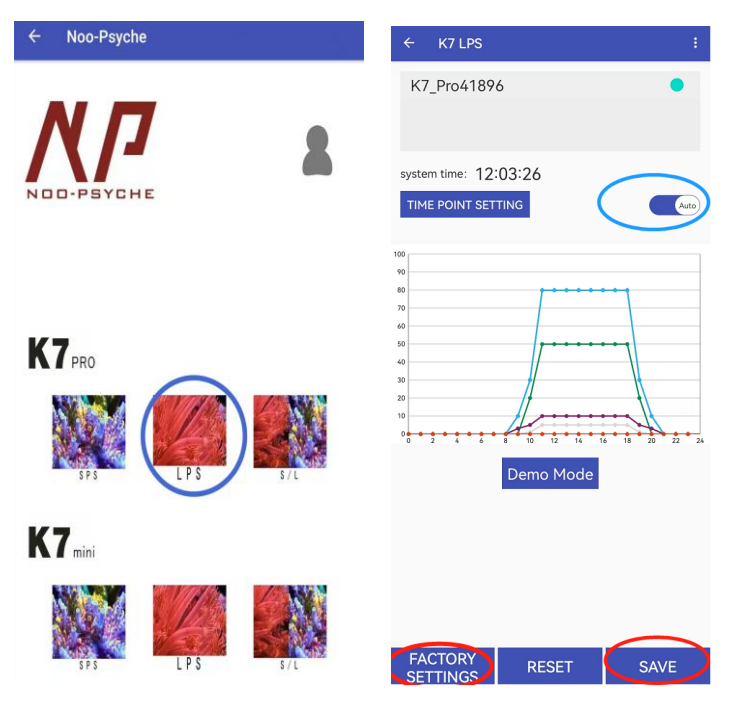

### **Manual – One click viewing**

Select LPS. Switch to **Manual.** Pull the progress bar to adjust the brightness

finally **SAVE**

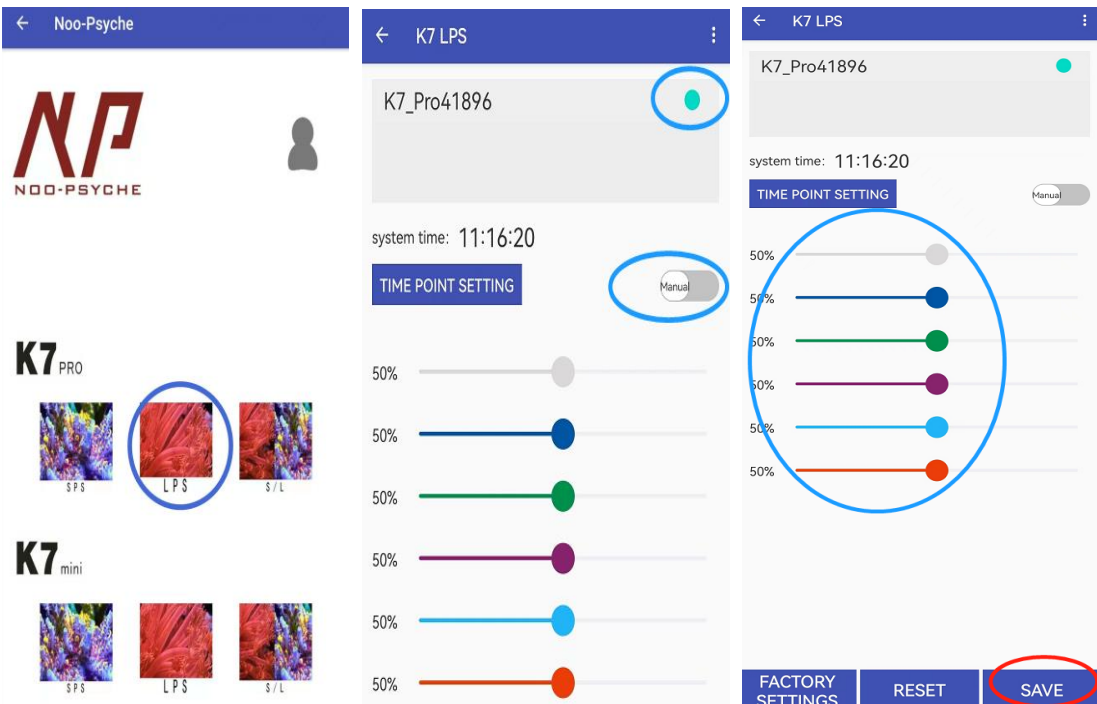

#### **Auto – Sunrise and sunset scene simulation**

Modify parameters:

- ① Click **Auto**
- ② Click **TIME POINT SETTING**
- **③** Click **EDIT** to modify channel parameters

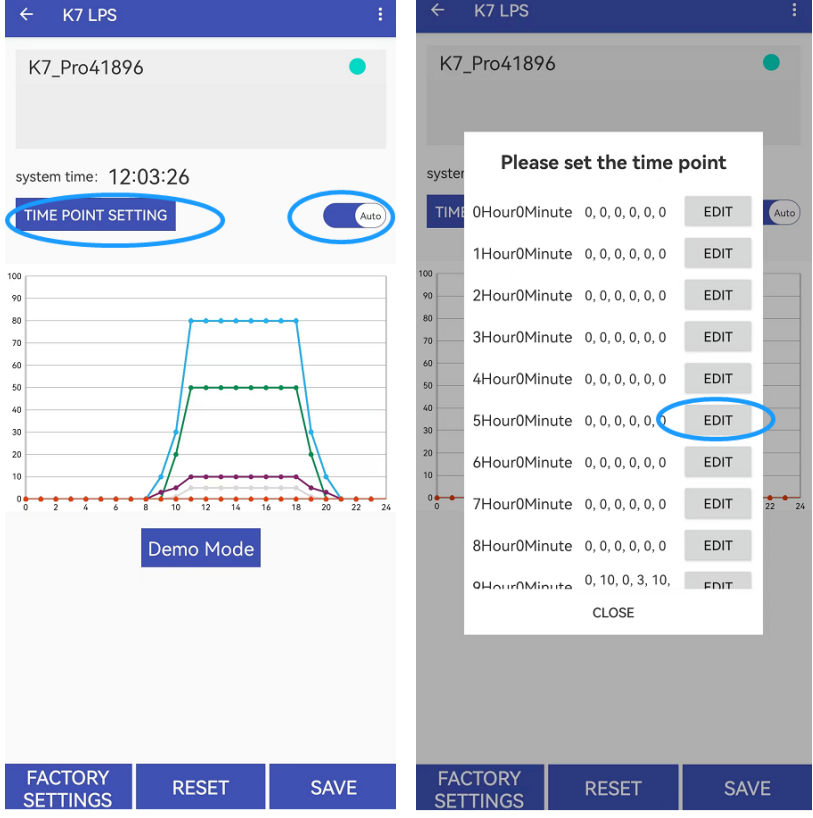

- ④ Set the brightness of each channel at the time point, click **confirm**. Click **close** when all is done
- ⑤ Click **SAVE**. If you want to quickly check the spectrum, click **Demo Mode**

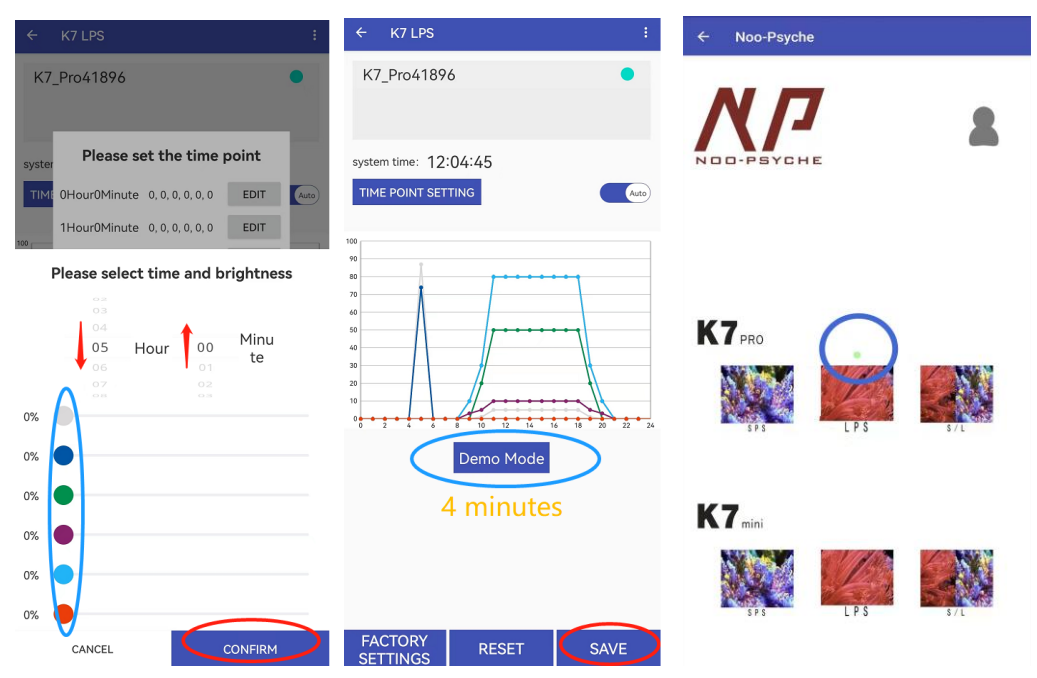

Return to the homepage you will see a green dot which means running LPS setting.

#### **Export/Import spectrum settings**

Click **Export** download your spectrum settings QR code and it will save in photo album. Click **import** upload your saved QR code, finally click **save**.

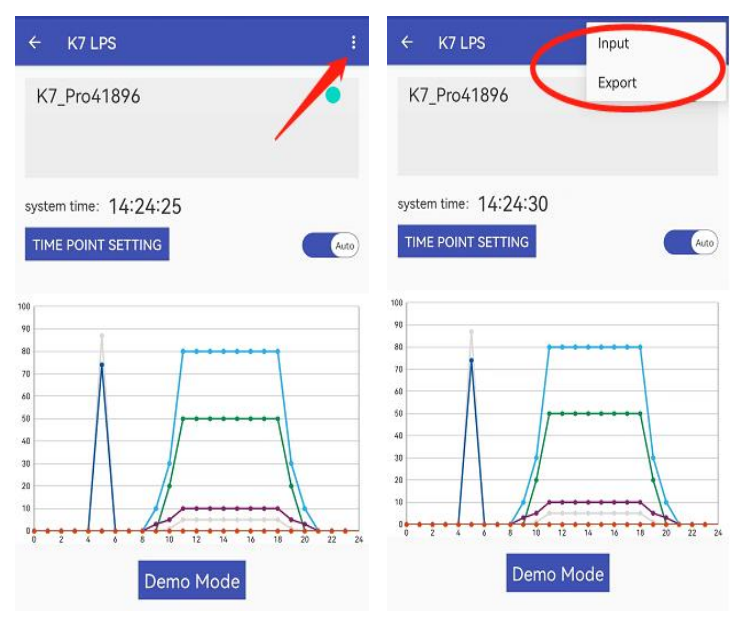

## **Configuring Master/Slave Lighting**

**How to switch the light to Master or Slave?**

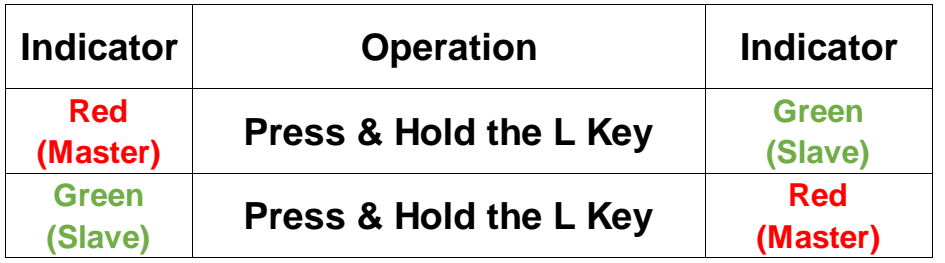

- ① Slaves: When LED indicator is always on, press & hold the L key until LED indicator turns green then loosen it. Then click the L key (the green indicator light flashes) to standby. (all of slaves do the same)
- ② Master: When LED indicator is always on blue, press & hold the L key,

loosen it when the indicator flashing. (Master send a command to the slave, then green indicator of slave stop flashing)

Note: After adding a new light as a slave, the brightness is different with other

slaves, how to sync? Operation: Click the L key of Master to turn the indicator be red, press & hold the L key until the indicator flashes red, then loosen the L key to send data to the slaves to sync data.

### **LAN connection**

Noo-Psyche lights only supports separate 2.4GHz routing band. If

your 5GHz and 2.4GHz are combined, the light cannot pair with WIFI through LAN mode.

*Before LAN connection, set a separate SSID for the 2.4GHz routing band in the wireless page of the router: go to the Wireless page of the router. (The entry address is usually provided on the label attached to the back of the router). Go to the 2.4 GHz setting page, and set the Wi-Fi name (SSID) to (XXX)-2.4G, where xxx indicates the Wi-Fi name. Save setting. Please google for specific operations for more details*

- **① First confirm the light is in LAN mode. In the blue indicator state, press & hold the R key until the indicator flashes blue, then loosen the key to enter network waiting configurating state.**
- **②** Connect the phone device to WIFI of the **2.4GHz routing band**. Open the app**.** click the **Portrait.** Click **"Apply Permission"** to **"Allow Noo-Psyche to access this device's location"**

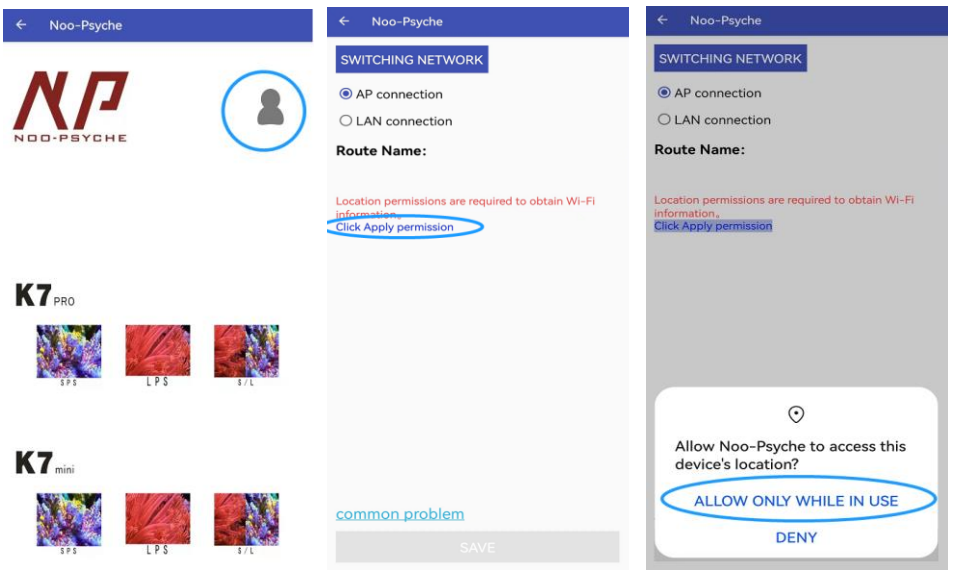

③ Select **LAN connection** and enter the **WI-FI password of 2.4GHz routing** 

**band**, click **save**. It will try Connecting... and finished in about 30s, finally click **OK**

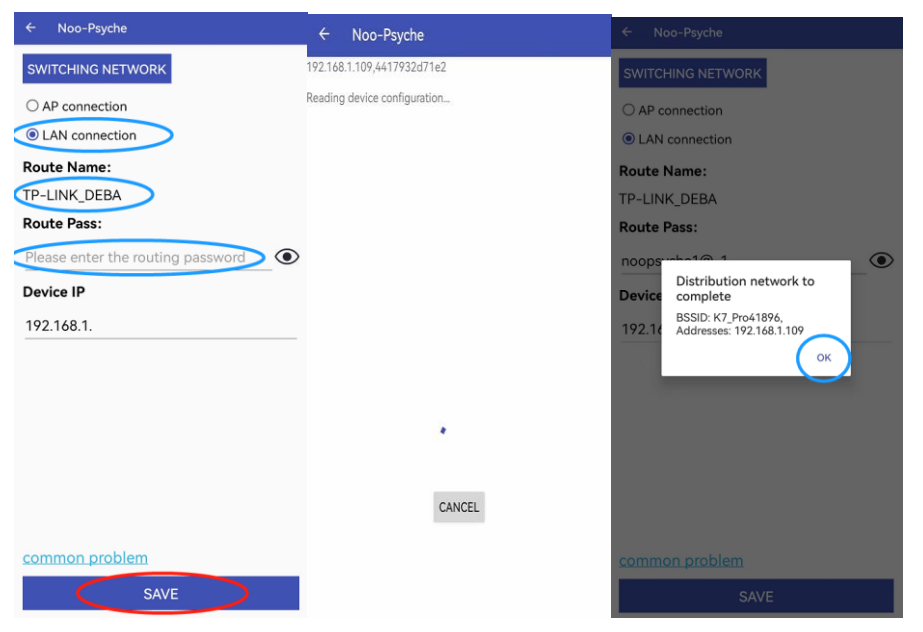

### **Factory Reset**

**When the LED indicator is always on red, press & hold the R Key until indicator turn off.** NOTE: ONCE THE LIGHT IS RESET TO FACTORY SETTINGS, ITS CONNECTION TO THE DEVICE WILL BE CANCELLED!

# **WARNING**:

- 1. POWER OFF MEMORY FUNCTION: IT WILL RUN THE LAST SAVING SETTING WHEN THE LIGHT ON.
- 2. DON'T SUDDENLY INCREASING THE BRIGHTNESS OTHERWISE IT WILL HARM CORALS AND CAUSING CORAL NERVOUS, BLEACHED, OR EVEN DIE.
- 3. IF SWITCHING FROM WEAK LIGHTS TO THIS LIGHT, IT IS RECOMMENDED TO SET THE INITIAL TOTAL BRIGHTNESS AT 50%

#### **Warranty:**

All of Noo-Psyche(NP) products have 12 months the warranty service from the date of purchase. If there is a quality problem within the warranty, Noo-Psyche will repair or replace the parts free of charge.

The warranty is not covered if the product has been damaged due to modification, accident, mishandling, misuse, or if it has been repaired without authorization. Exclusions from the warranty include but are not limited to damage to the product due to misuse or abuse, such as using modified bulbs and modifying electrical circuits.

#### **Specification**

Size:212\*127\*31mm Weight:0.78kg/1.7lb Power: 140W Voltage:100-240V 50/60Hz 3A Warranty: one year Factory URL: *www.noo-psyche.com*